# Section **01**

## **Xperia Z5 SOV32 について**

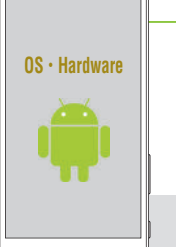

 $\circ$  sony  $\circ$ 

**Xperia Z5 SOV32は、auから発売されたソニーモバイルコミュニ ケーションズ製のスマートフォンです。Googleが提供するスマート フォン向けOS「Android」を搭載しています。**

### **△ SOV32の各部名称を覚える**

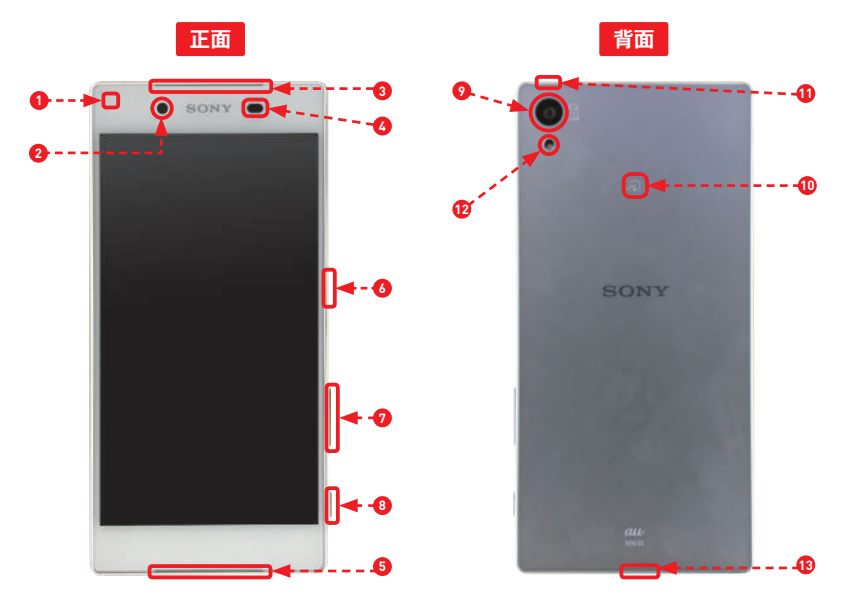

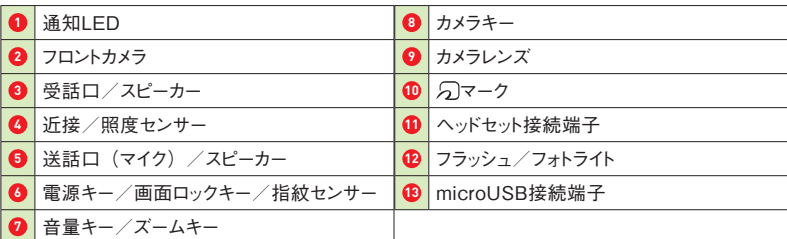

**SOV32の特徴** 

**Xperia Z5 SOV32は、音声圧縮技術に対応した、Androidスマートフォンです。従来 の携帯電話のように、通話やメール、インターネットなどを利用できるだけでなく、auや Googleが提供する各種サービスとの強力な連携機能を備えています。なお、本書では 同端末をSOV32と商品名で表記します。**

#### **●ほかに類を見ない高性能カメラ**

#### **●動画手ぶれ補正機能を搭載**

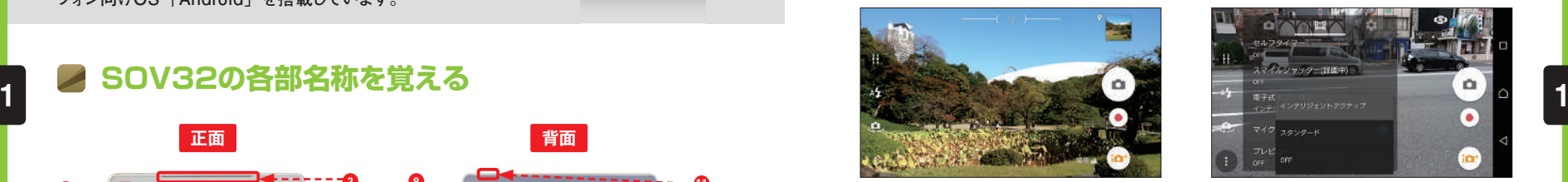

メインカメラの画像数は、約2300万 画素にアップしたほか、オートフォー カスはスマートフォンで最速となる 0.03秒となりました。

#### **●高音質のハイレゾ音源**

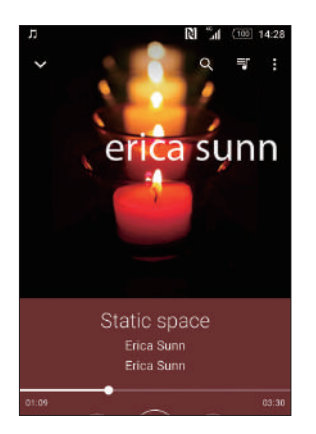

SOV32では、CDよりもさらに高音質 なハイレゾ音源を再生することが可能 です。さらにノイズキャンセリング機 能を利用できます。

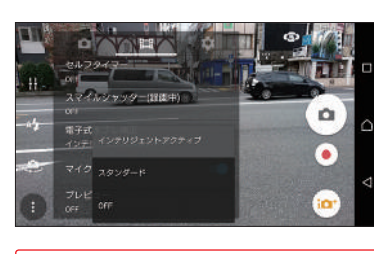

手ぶれ補正機能の「SteadyShot」が 搭載されているので、動きの激しい 場面でも、しっかり安定した動画撮影 ができます。

### **●美しいディスプレイを搭載**

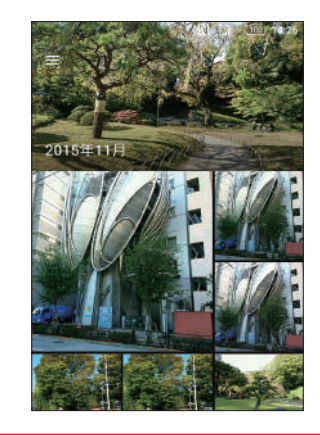

ソニー独自のトリルミナスを搭載した 1,080×1,920ピクセルの約5.2インチ 高解像度フルHDディスプレイは、よ り広い領域の色を表現できます。

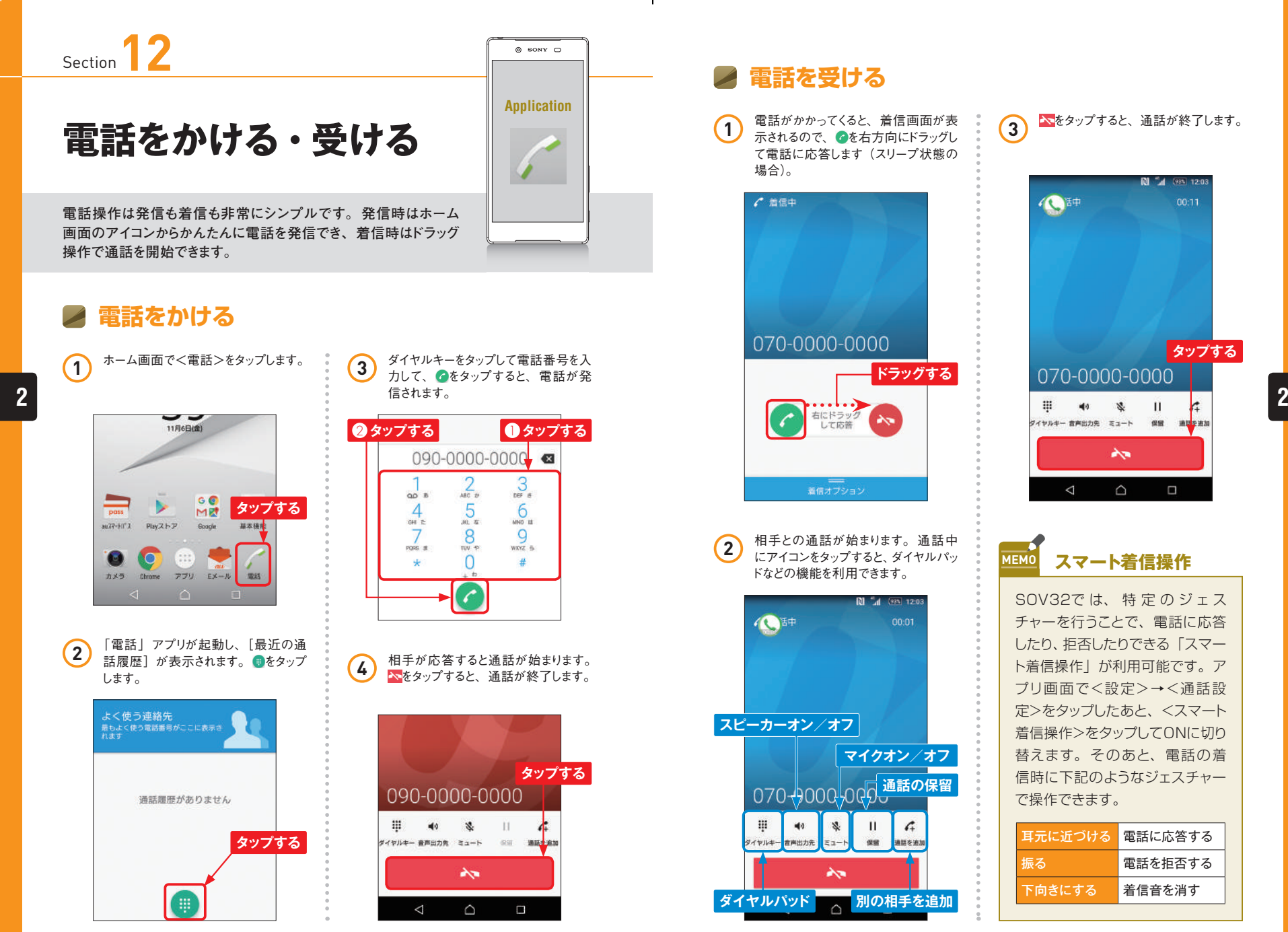

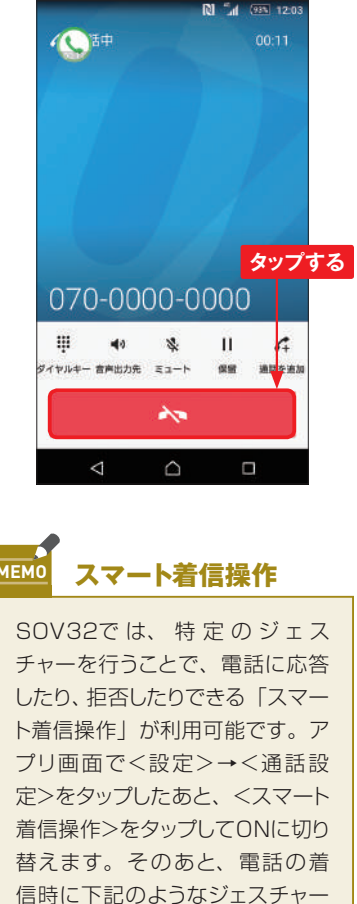

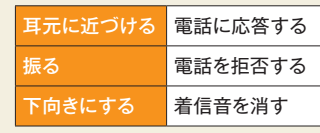

Section **21**

## **Webページを閲覧する**

**SOV32には「Chrome」が標準搭載されており、パソコンなどと 同様にWebページを閲覧できます。なお、公式のケータイサイト 閲覧には対応していないので注意が必要です。**

## **「Chrome」を起動してWebページを表示する**

1 ホーム画面で<Chrome >をタップし ます。初回起動時はアカウントの確認 画面が表示されるので<同意して続 行>→<完了>の順にタップします。

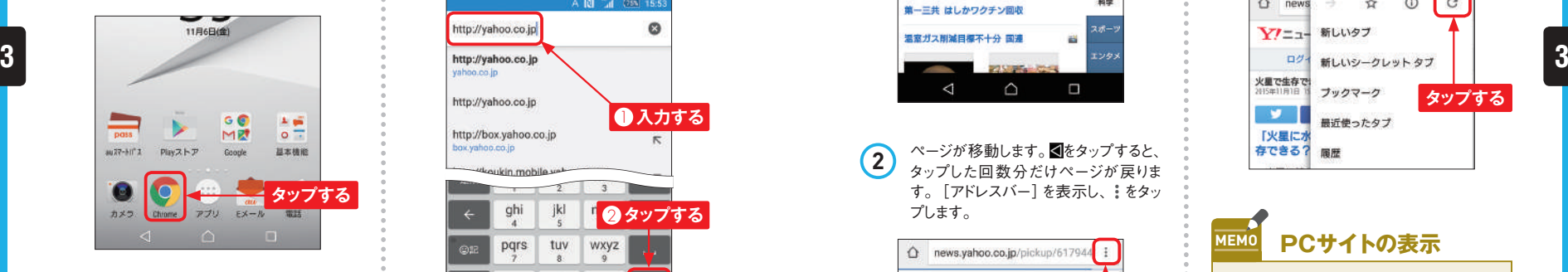

2 「Chrome」が起動して、標準ではau スマートパスのWebページが表示され ます。画面上部には「アドレスバー] が配置されています。[アドレスバー] が見えないときは、画面を下方向にフ リックすると表示されます。

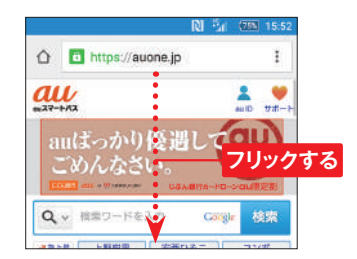

行>をタップします。  $\boldsymbol{\Omega}$ http://yahoo.co.jp http://yahoo.co.jp **1 入力する** http://box.vahoo.co.jp ox.vahoo.co.jp ghi jkl 2 **タップする** pqrs tuv wxyz  $.21$ Aog 実行  $\triangle$  $\Box$ iiii

**3** [アドレスバー]をタップし、URL(こ こではヤフーのURL)を入力して、<実

**Application**

 $\circ$  sony  $\circ$ 

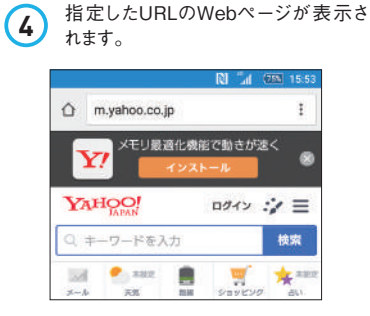

### **Webページを移動する**

**1** Webページの閲覧中に、リンク先の ページに移動したい場合、ページ内の リンクをタップします。

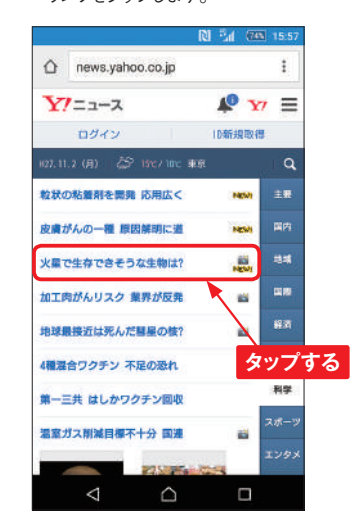

2 ページが移動します。 **图**をタップすると、<br>タップした回数分だけページが戻りま す。[アドレスバー]を表示し、まをタッ プします。

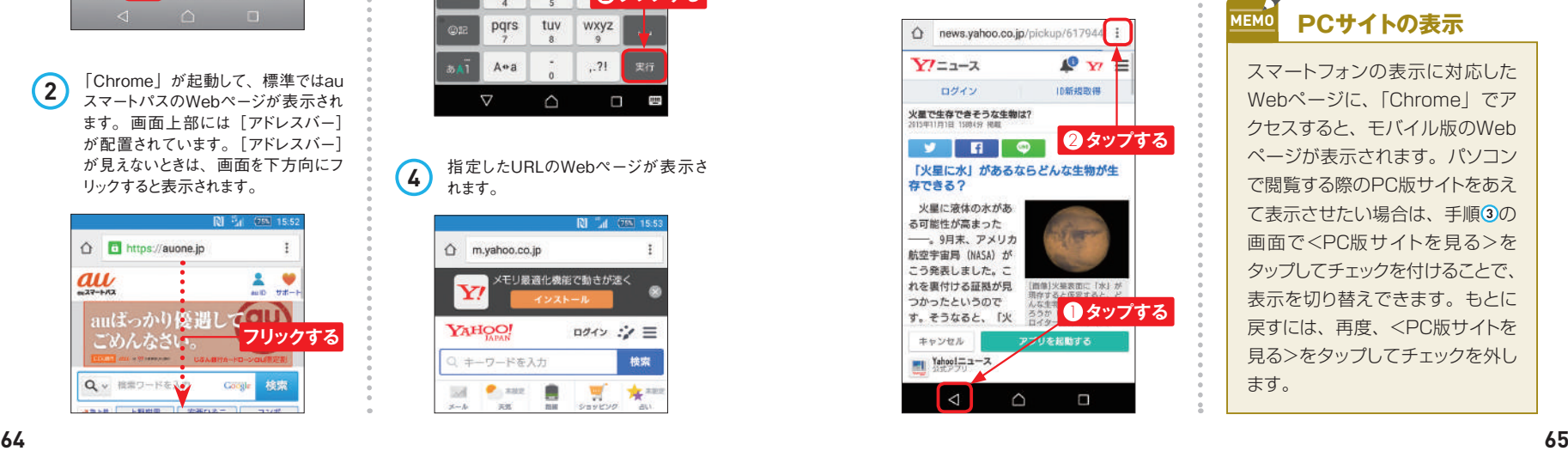

3 メニューの <del>></del>をタップすると、前のペー ジに進みます。

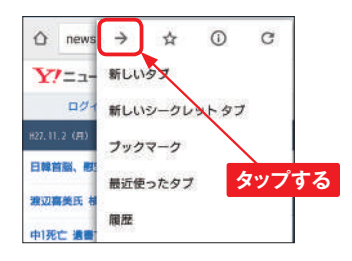

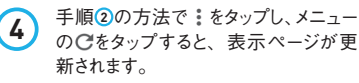

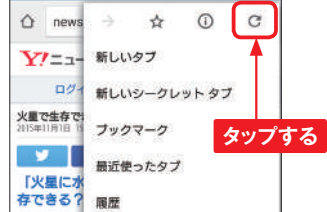

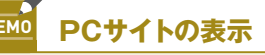

スマートフォンの表示に対応した Webページに、「Chrome」でア クセスすると、モバイル版のWeb ページが表示されます。パソコン で閲覧する際のPC版サイトをあえ て表示させたい場合は、手順 **3** の 画面で<PC版サイトを見る>を タップしてチェックを付けることで、 表示を切り替えできます。もとに 戻すには、再度、<PC版サイトを 見る>をタップしてチェックを外し ます。

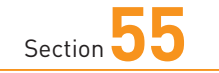

## **写真や動画を撮影する**

**SOV32には高解像度・高感度の最新式カメラが搭載されています。 高速連写撮影、各種のエフェクト、ベストなシーンをスローモーションに できる「タイムシフトビデオ」など、さまざまな機能に対応しています。**

### **「カメラ」の初期設定を行う**

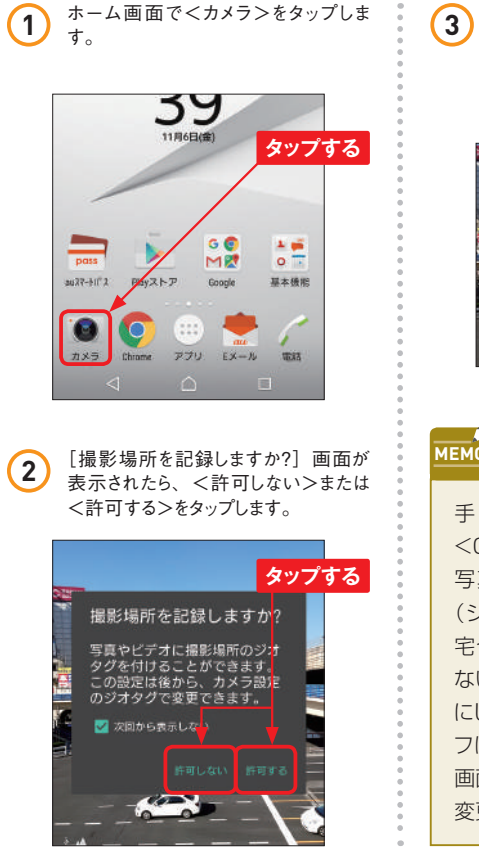

**3** [ジオタグ有効]画面が表示されたら、 <OK >または<キャンセル>をタップ します。<OK >をタップしたとき、設 定画面が表示された場合は、P.106 を参考に設定します。

**Application**

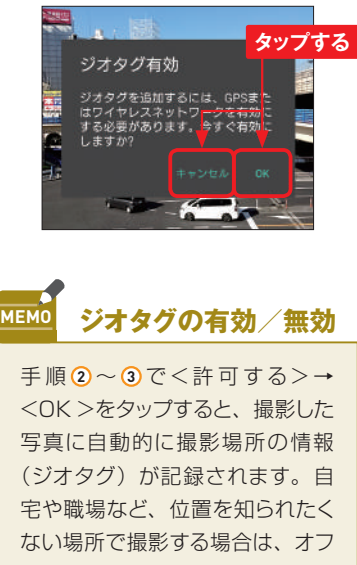

にしましょう。ジオタグのオン/オ フは、P.150MEMOの手順 **3** の 画面で<ジオタグ>をタップすると 変更できます。

# **「カメラ」で写真を撮る 55**

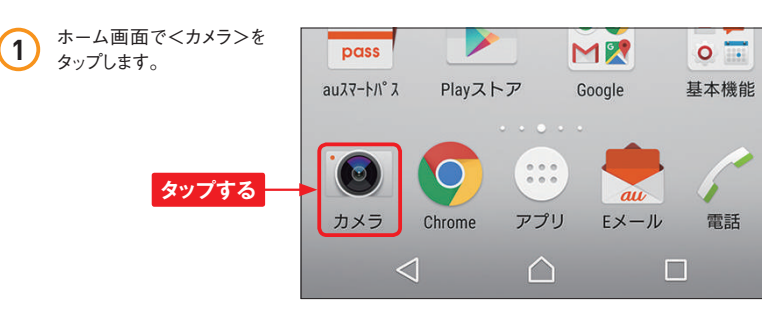

**2** ピンチイン/ピンチアウト すると、ズームアウト/ズー ムインできます。 上部中 央に倍率が表示されます。

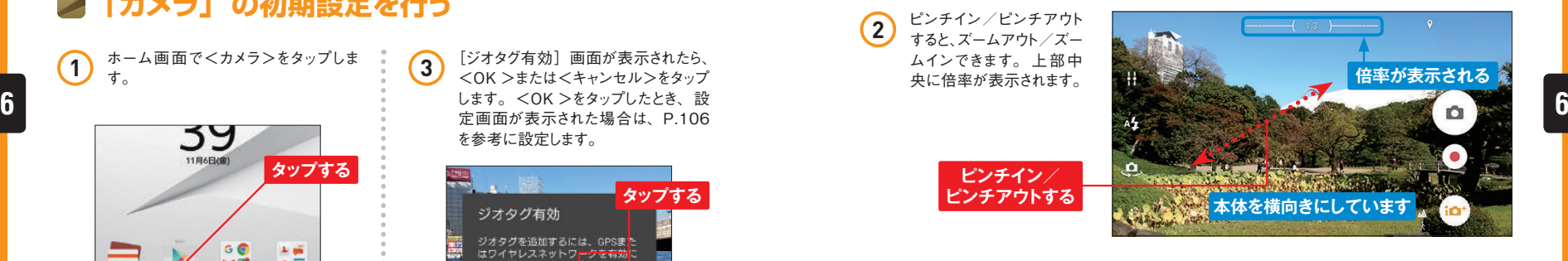

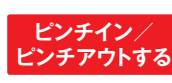

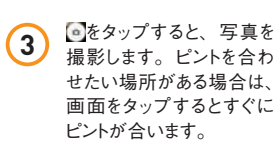

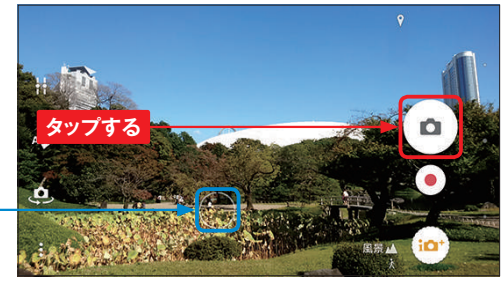

**タップするとピントが合う**

**4** 撮影が終わると、画面右 上には撮影した写真のサ ムネイルが表示されます。 撮影を終了するには 向きの場合は画面右下、 縦向きの場合は画面左 下)をタップします。

**タップする**

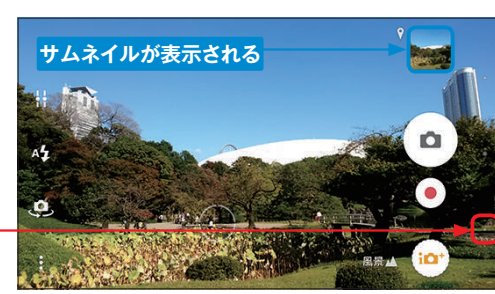